## How to Make Your Own UNE Moodle iPhone Shortcut

This step-by-step guide will show you how to create a shortcut to the UNE Moodle site on your iPhone that looks like and sits alongside your regular apps. This can be a helpful way to stay up to date with your UNE course materials and information, as well as a way to interact with peers in a more portable format than your regular computer.

1) Open the Safari App.

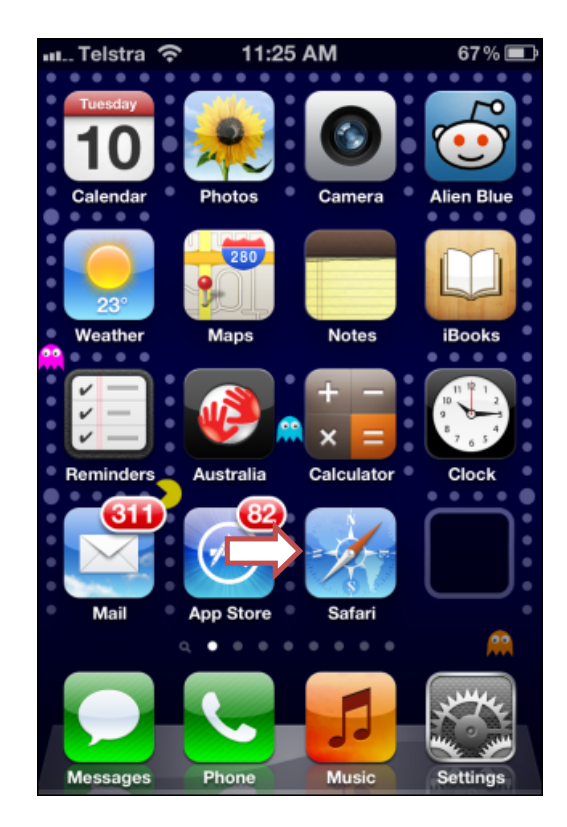

2) At the top of the screen, type in the address of the UNE Moodle website:

## moodle.une.edu.au

3) Tap the **arrow icon** found in the middle of the bottom of the screen.

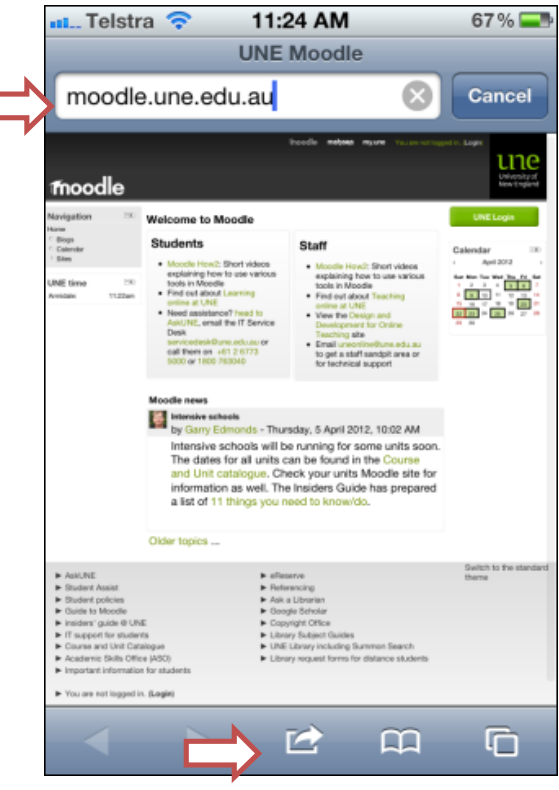

4) From this list, select 'Add to Home Screen'.

5) The UNE logo should now appear. Press the blue 'Add' button to add this icon.

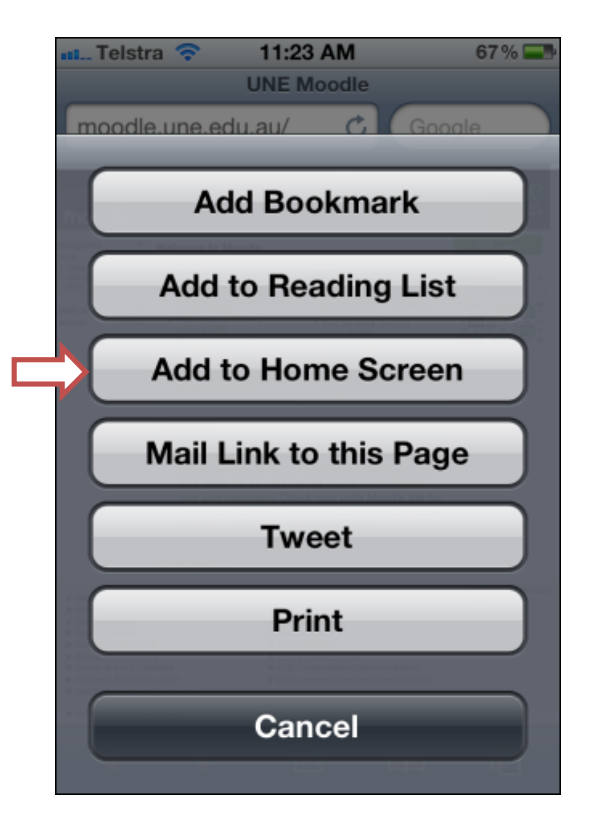

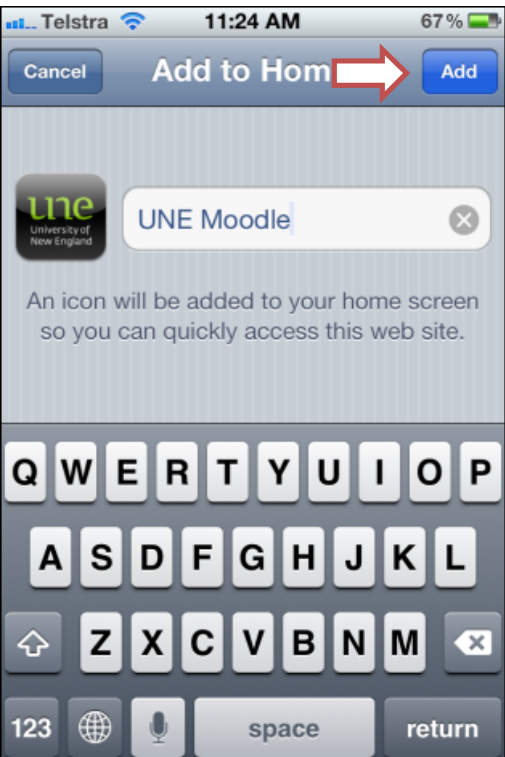

6) A UNE Moodle shortcut should now appear on your iPhone's home screen. By clicking on this shortcut, you will be taken to the UNE Moodle<br>site for you to log in.

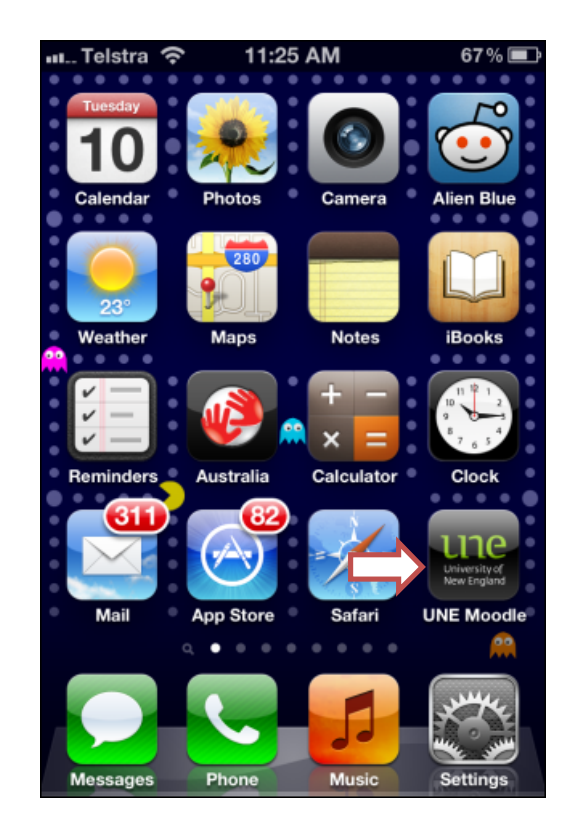